## **UNIVERSITAS ISLAM NEGERI SULTAN AJI MUHAMMAD IDRIS SAMARINDA**

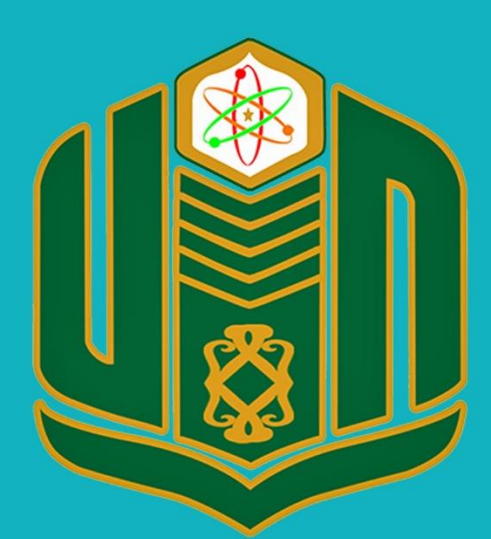

**UNIVERSITAS ISLAM NEGERI SULTAN AJI MUHAMMAD IDRIS SAMARINDA** 

## **BUKU PANDUAN SINIMA TAHUN 2022**

UPT. TEKNOLOGI INFORMASI DAN PANGKALAN DATA

## **PANDUAN SINGKAT SINIMA**

## **SISTEM GENERATE NIM MAHASISWA**

1. Untuk pemrograman Kartu Rencana Studi (KRS), buka aplikasi web browser, misalnya google chrome kemudian ketik alamat berikut ini <https://siakad.uinsi.ac.id/nim>akan muncul halaman seperti gambar di bawah ini.

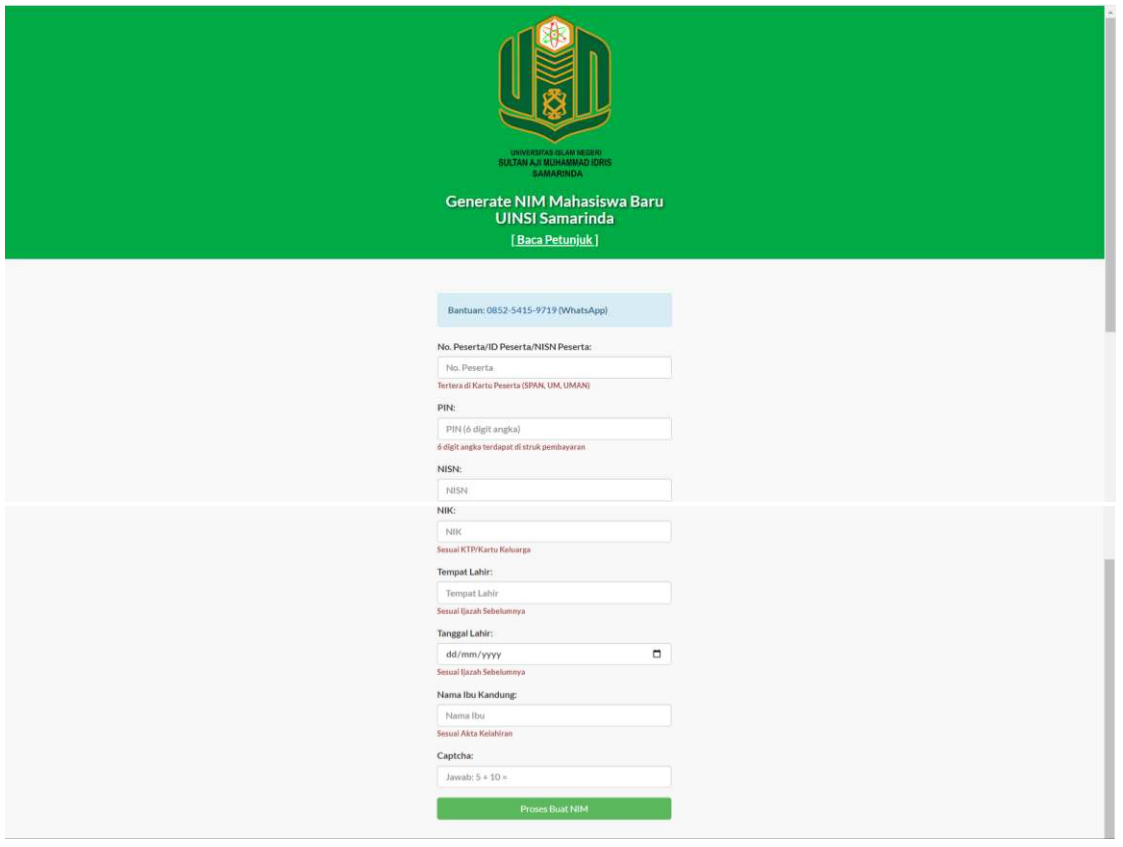

Gambar halaman generate NIM mahasiswa

2. Klik menu **Baca Petunjuk**] untuk membaca petunjuk prosedur registrasi

mahasiswa baru, klik  $\frac{1}{\pi}$ <sup>Tutup</sup> untuk menutup halaman petunjuk prosedurnya

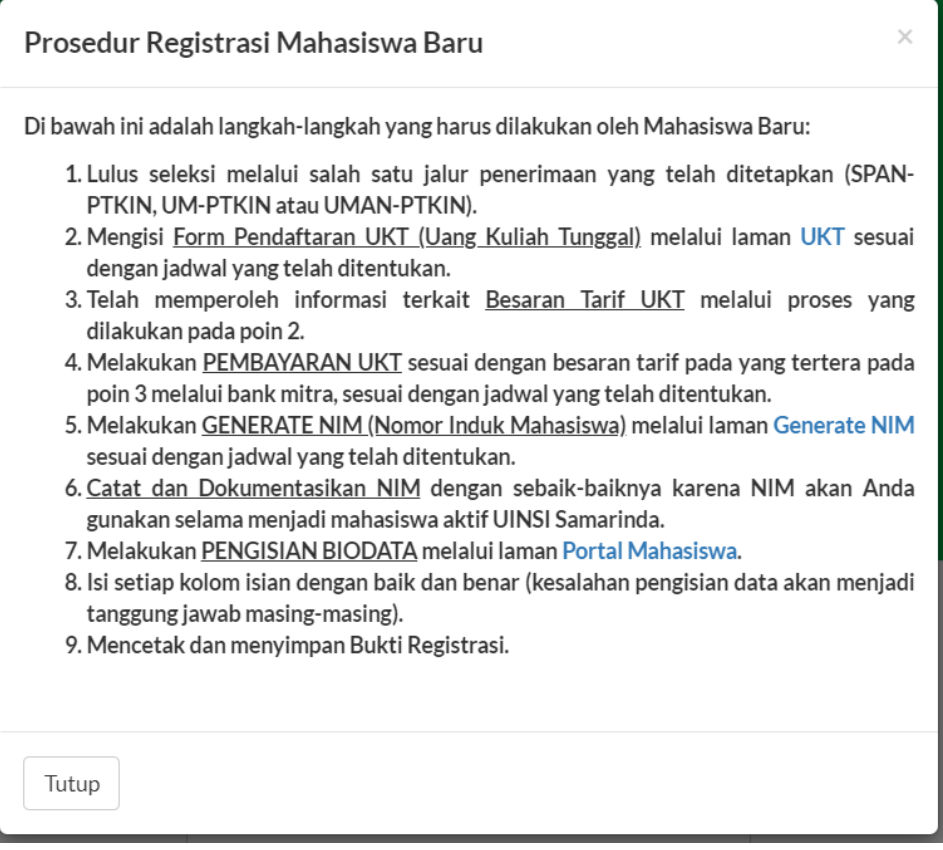

Gambar prosedur registrasi mahasiswa baru

- 3. Untuk generate nim, isi semua form yang tersedia meliputi:
	- a. No peserta
	- b. PIN (dapat dilihat pada struk pembayaran, atau pada halaman UKT)
	- c. NISN
	- d. NIK
	- e. Tempat lahir
	- f. Taggal lahir
	- g. Nama ibu kandung
	- h. Captcha

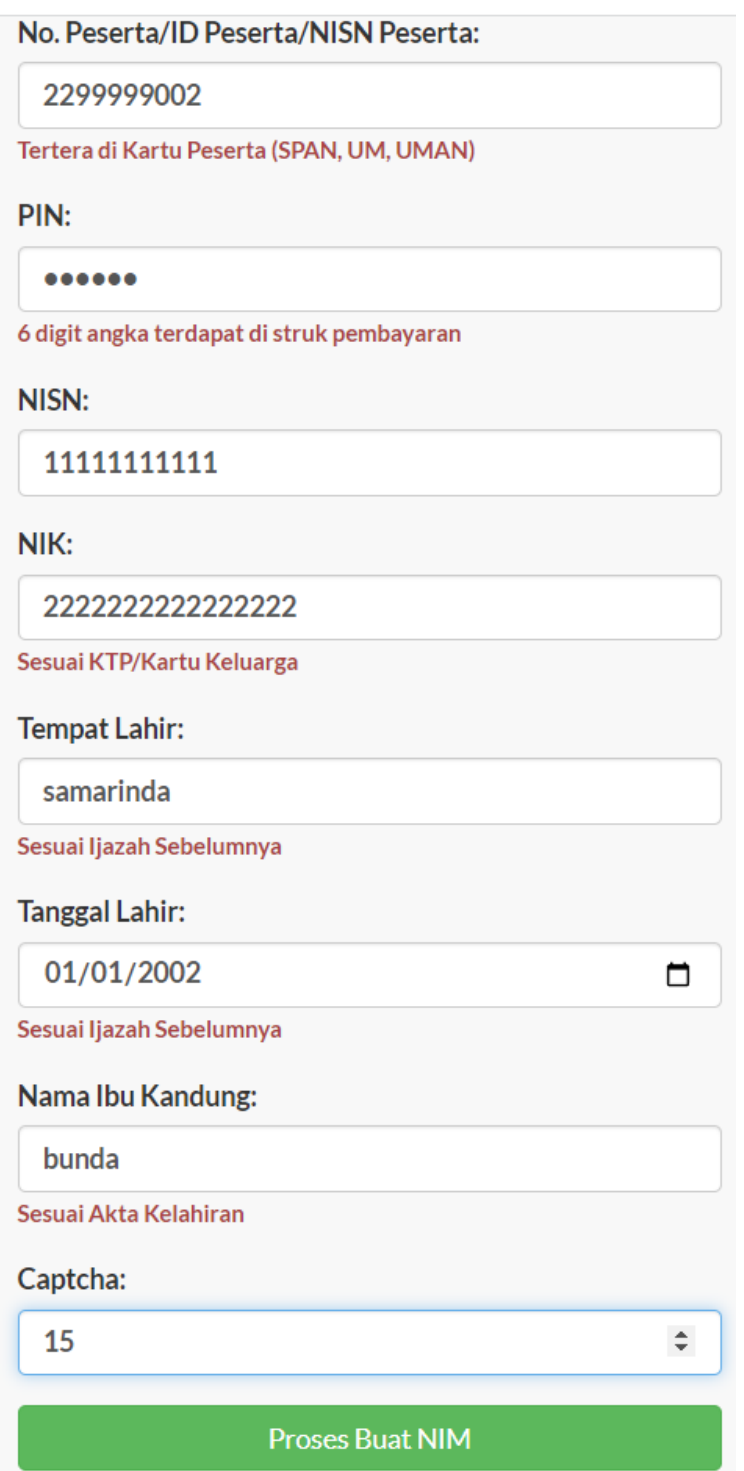

Setelah semua form diisi lengkap, berikutnya klik tombol Proses Buat NIM untuk mendapatkan NIM

4. Setelah itu akan tampil halaman seperti dibawah ini, nim yang tampil pada aplikasi generete nim ini adalah nim yg akan dipakai pada portal mahasiswa.

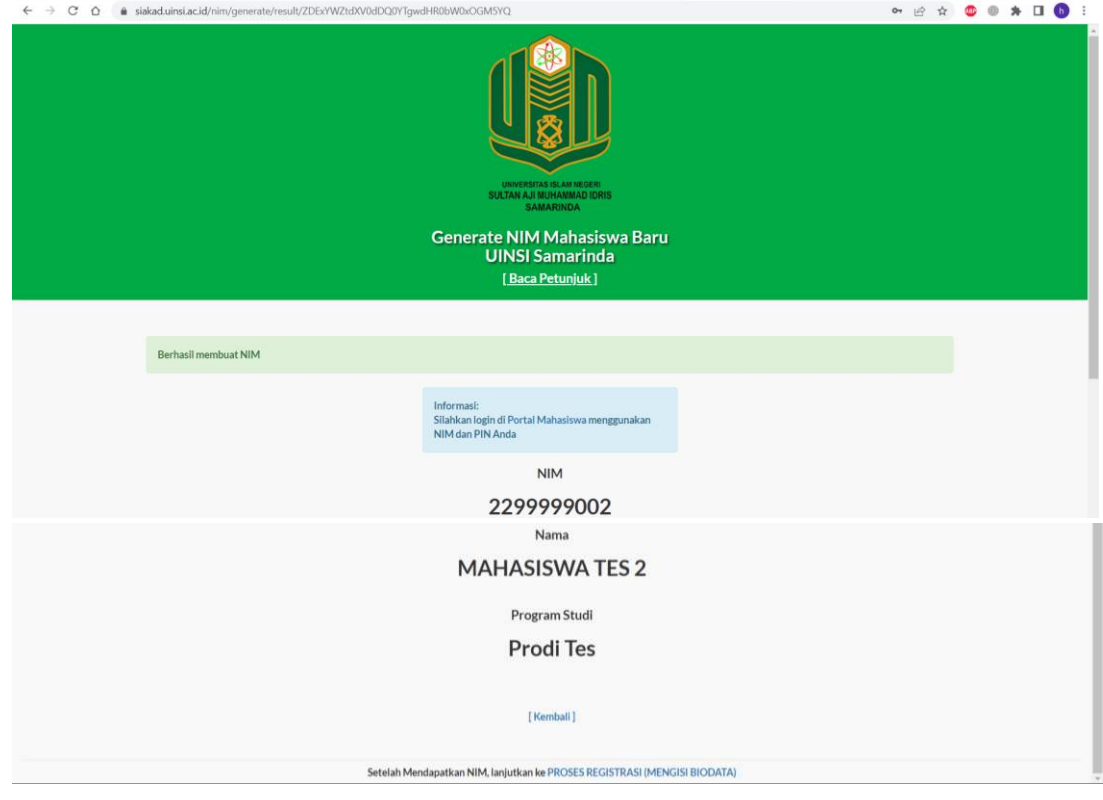